# **C.I.S. INFOGES-C S.L. GESTIÓN DE SERVICIO DE AGUA MANUAL DE USUARIO CONTRATOS**

## **ALTAS Y BAJAS DE CONTRATOS DE SUMINISTRO**

En este documento se describe el proceso para la creación y baja de contratos de suministro.

## **CONCEPTOS**

#### **PUNTOS DE SERVICIO**

Todo contrato está relacionado con un punto de servicio, no pudiendo existir más de un contrato en alta para el mismo punto de servicio. En caso de existir ya un contrato en alta con el punto de servicio habrá que tramitar la baja previamente.

En el punto de servicio se definen los conceptos a facturar, excepto para el caso de solo basura en que sólo se aplica este concepto.

## **ALTA POR CAMBIO DE TITULAR**

Implica la baja del contrato actual y el alta de uno nuevo. La diferencia del alta por cambio de titular del alta nueva es que para el cambio de titular no se emite factura de venta de contador y tasas.

#### **ALTA NUEVA**

Excepto para el caso de que el alta sea sólo para basura, se emitirá automáticamente la factura con los conceptos de venta de contador, instalación de contador y derechos municipales.

#### **BAJA DE CONTRATO DE SUMINISTRO**

Toda baja de contrato de suministro de agua, implica el alta en solo basura, excepto en los casos en que el punto de servicio este definido como exento de basura.

Tanto si la baja es por baja de suministro como si es por cambio de titular, se procederá automáticamente a la emisión de factura de liquidación del contrato actual.

#### **SUBROGACION DE CONTRATO**

Permite cambiar el titular del contrato sin crear uno nuevo, es decir, se mantienen todos los datos del contrato (lectura, tarifas, etc.) cambiando únicamente el cliente.

# **CASOS POSIBLES**

Se pueden presentar varios casos que origen alta o baja de contrato:

Alta de un contrato de suministro en un punto de servicio nuevo.

En este caso de deberá crear previamente el punto de servicio y marcarlo como activo.

Para crear el contrato, entrar en la opción "Alta de contratos" y seleccionar en "Tipo de contratación" la opción "Alta nueva".

## Alta de un contrato de un punto de servicio que está de baja.

Entrar en "Alta de contratos" y seleccionar "Alta nueva" en "Tipo de contratación".

## Cambio de titularidad de un contrato

Se aplica para el caso de contratos en que cambie el titular del mismo. El contrato puede ser de suministro de agua o de solo basura.

Antes de proceder al alta hay que realizar la baja del contrato actual, y deberá estar al corriente de pago de las facturas y aplazamientos emitidos.

Una vez tramitada la baja, se procederá al alta de contrato nuevo con la opción "Cambio de titular" en "Tipo de contratación".

## Cambio de titular a un familiar

En este caso de utilizará la opción de subrogación de contratos, no emitiendo factura alguna de liquidación ni cambiando el número de contrato.

## Aportación del NIF de un cliente

Crear la ficha del cliente con el NIF facilitado y realizar el proceso de subrogación de contratos.

## **PUNTOS DE SERVICIO**

Permite crear, eliminar o modificar los puntos de servicio.

Puede acceder a esta opción a través del menú "Ficheros", opción "Puntos de Servicio".

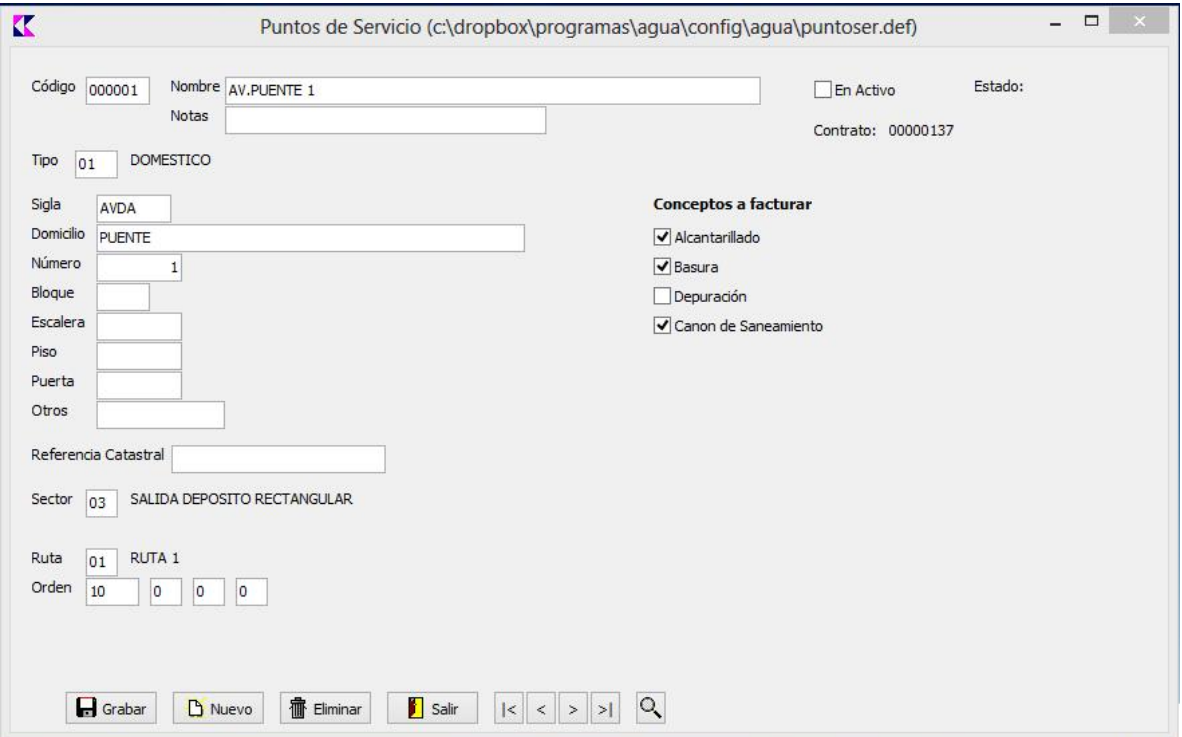

Es esta pantalla se definen, aparte los datos de identificación (calle, número, etc.), los conceptos que se aplicarán al mismo, y la tipología, que determina entre otras opciones, la documentación a aportar por el cliente para el alta. Todos los puntos de servicio incluyen automáticamente el concepto de "Agua", siendo el resto opcionales. Si se indica que está sujeto a un concepto, habrá que indicar forzosamente una tarifa en el proceso de alta de contratos, o en su defecto indicar la causa de exención.

Otra opción importante a incluir en esta pantalla es la ruta y orden de lectura, que determina la ordenación de los contratos para la toma de lecturas desde PDA.

Todos los datos de identificación (calle, número, escalera, etc.) se copiarán al contrato en el alta, excepto "Notas", que se utilizará como ayuda para identificar el punto de servicio. Se puede indicar aquí, por ejemplo, el nombre de un bar, piscina municipal, nombre por el que se conoce en la localidad, etc.

*NOTA: El punto de servicio deberá estar marcado como Activo para poder emitir contratos.*

# **PROCESO DE ALTA DE CONTRATOS**

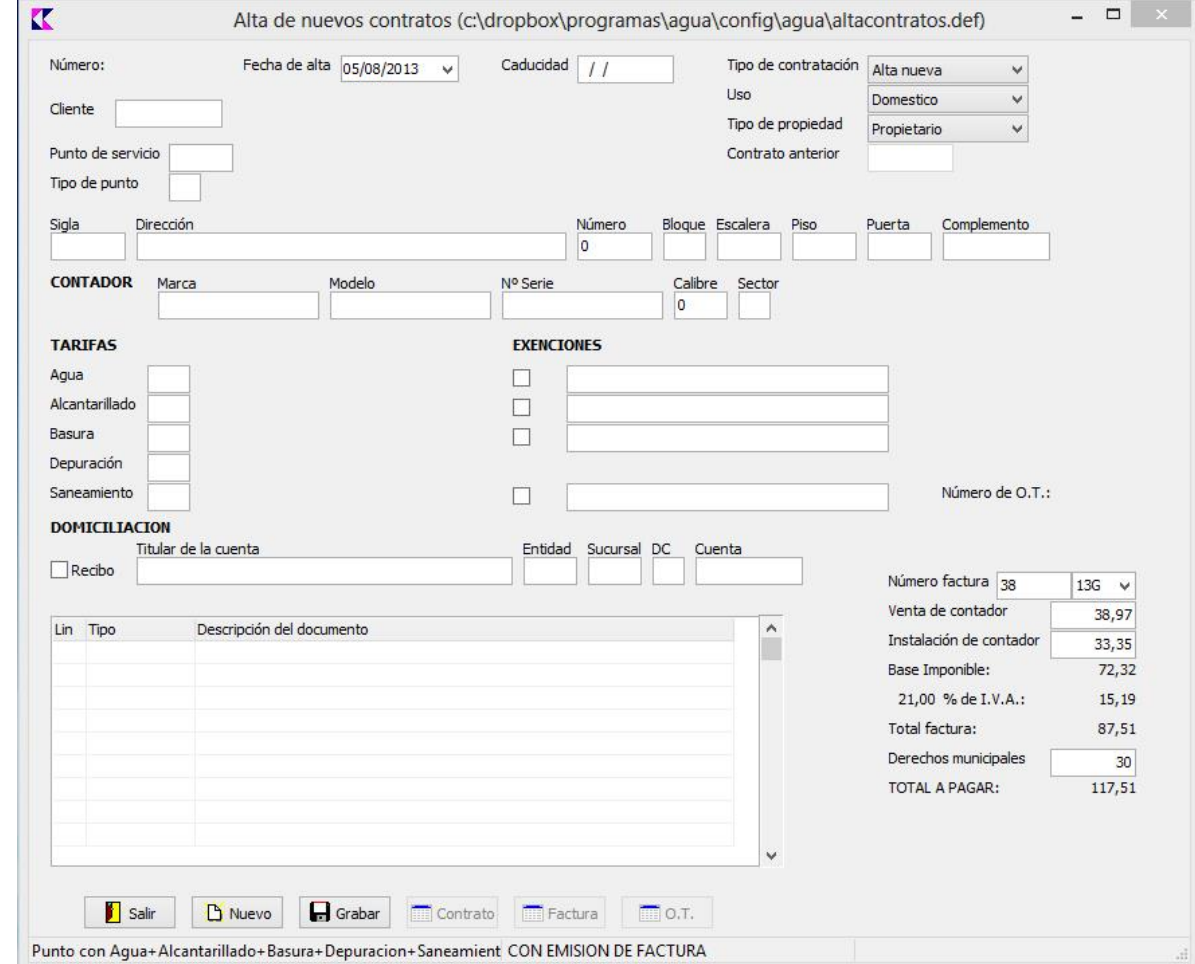

Para acceder a esta opción hay que picar en el menú "Contratos*"*, opción "Alta de contratos".

Introducir la fecha de alta, fecha de caducidad si es preciso y el código de cliente. Si el cliente no existe habrá que crear previamente su ficha. A continuación el tipo de contratación, que podrá ser:

- ß **Alta nueva**: Aplicable a contratos de suministro sin existir previamente otro de suministro en el punto de servicio.
- ß **Cambio de titular**: Cambio de titularidad de un contrato de suministro y que precisará antes liquidar el contrato anterior.
- **Solo basura: Alta del contrato por baja de uno de suministro y que implica factura basura.**

En caso de cambio de titular hay que introducir el contrato anterior, del cual se obtendrán los datos del punto de servicio y tarifas. En caso contrario habrá que introducir el punto de servicio y elegir las tarifas correspondientes.

*Nota: El punto de servicio define que conceptos facturar. En caso de no aplicar uno de ellos habrá que seleccionarlo como "Exento" e indicar el motivo de la exención.*

En caso de cobro domiciliado, seleccionar "Recibo" e incluir los datos bancarios.

Pulsando "Grabar" se genera la factura de alta con los conceptos de venta e instalación de contador y las tasas municipales, así como la orden de trabajo para la instalación del contador.

Los botones "Contrato", "Factura" y "O.T." permiten imprimir estos documentos una vez grabada el alta.

*Nota: Introduciendo 0 y pulsando Intro en cada uno de los conceptos de la factura se podrá modificar la misma para no incluirlos. Si todo es 0 no se emitirá factura de alta, aplicable sobre todo a dependencias municipales.*

# **BAJA DE CONTRATOS (CON SUMINISTRO)**

Esta opción es aplicable a contratos que tienen suministro de agua y que hay que liquidar antes de proceder a la baja.

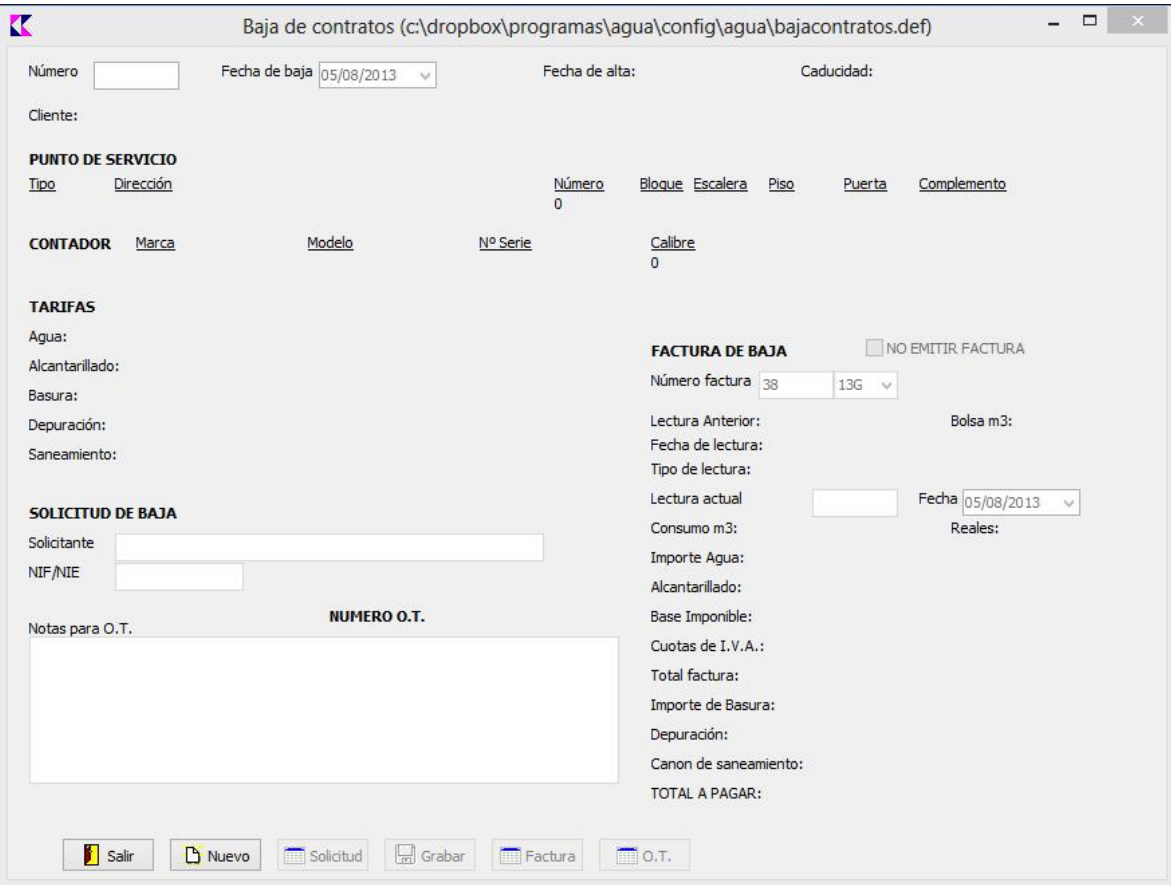

Aunque lo habitual es emitir la factura por los consumos, se puede realizar la baja sin facturar seleccionando la opción de "NO EMITIR FACTURA".

En primer lugar hay que introducir el número de contrato. Aparecerán los datos del mismo situándose el cursor en el dato "Fecha de baja". Esta fecha determinará la proporción de días a facturar para el cálculo de las cuotas fijas, según el periodo al que corresponda, ya que se calcula sobre días naturales.

Si el contrato introducido es válido y no está ya de baja se activará el botón "Solicitud". Hay que introducir el nombre del solicitante y su NIF y a continuación pulsar el botón "Solicitud" para imprimir el documento de solicitud de baja. Una vez firmado este documento se podrá seguir con la baja del contrato.

*Nota: Es importante la firma del documento antes de grabar la baja, ya que el proceso no se puede retroceder y el contrato quedaría en situación de baja sin documento que soporte la gestión y sería nulo.*

Una vez impresa la solicitud se activará el botón "Grabar". Introducir la lectura actual y la fecha de la misma.

*Nota: Hay que pulsar Intro al introducir la lectura para que se calcule la factura con los datos introducidos.*

En el cuadro de texto "Notas para O.T." se puede incluir cualquier información de utilidad para los operarios para la retirada del contador.

Una vez correctos los datos de solicitud, fecha y factura, pulsar el Boton "Grabar" para finalizar la baja. Se activará el botón "Factura" y "O.T." para permitir la impresión de la factura creada y la orden de trabajo para la retirada del contador.

*Nota: En caso de no tratarse de un cambio de titular, deberá proceder al alta de un nuevo contrato como "Solo Basura"*

# **BAJA DE CONTRATOS DE SOLO BASURA**

Esta opción es aplicable a contratos de "solo basura", siempre y cuando se vaya a realizar a continuación un alta de suministro o cambio de titular, o se comunique por parte del Ayuntamiento que el punto de servicio está exento de facturación por el concepto de Basura.

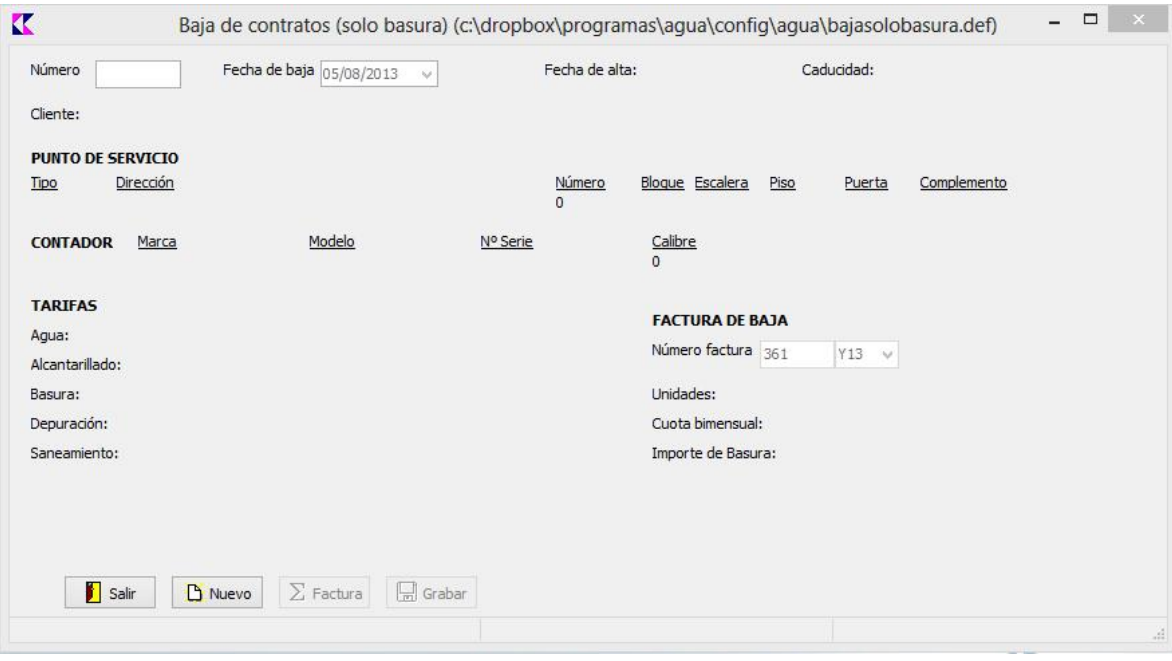

En primer lugar introducir el número de contrato. Si el contrato está en Alta y es del tipo "Solo basura" pedirá a continuación la fecha de baja para seguir con el proceso.

Pulsar el botón "Calcular factura" para obtener el importe correspondiente a los días transcurridos del periodo y generar la factura de basura, que en éste caso se pasará al Ayuntamiento para la gestión de cobro.

Pulsar "Grabar" para completar el proceso de baja.

## **SUBROGACION DE CONTRATOS**

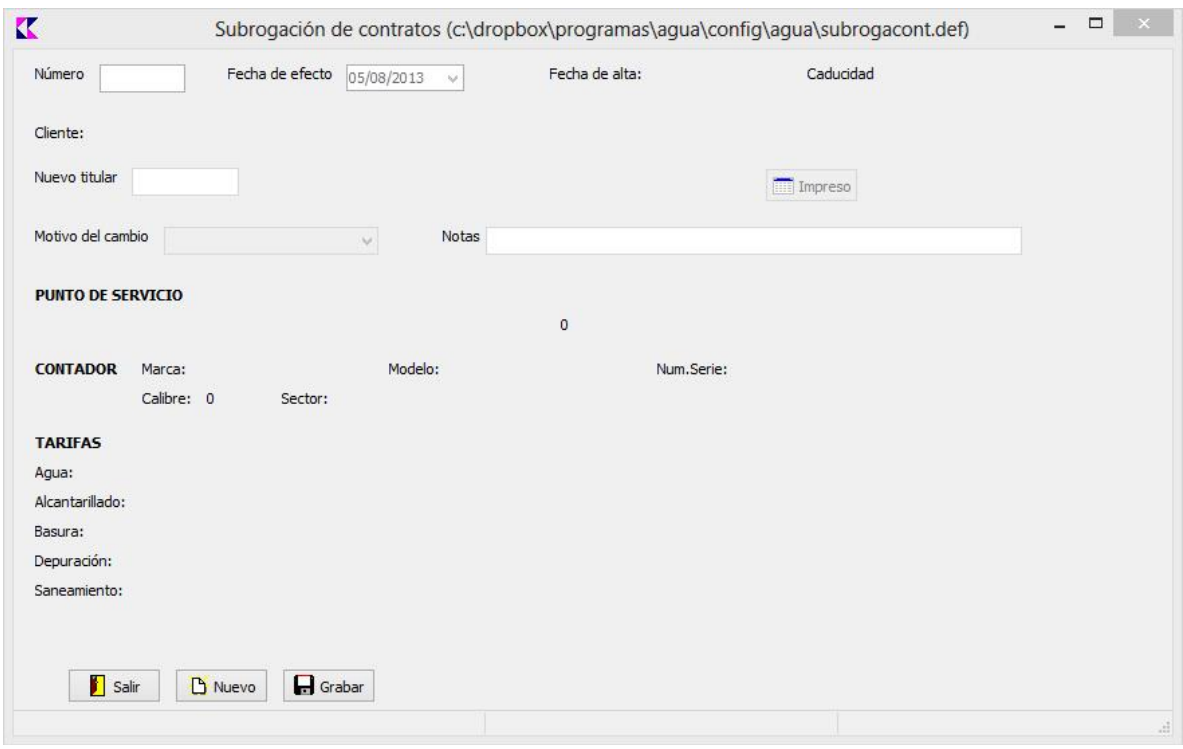

Introducir el número de contrato. Aparecerán los datos actuales del mismo. A continuación pedirá:

- · Fecha de efecto. Introducir la fecha del cambio y que se utilizará en el documento de modificación.
- · Nuevo titular: Si el nuevo cliente no existe, deberá crear previamente la ficha de cliente.
- · Motivo del cambio: Elegir entre:
	- **subrogación**
	- **B** Aportación del NIF
	- **Delayer** Otros

*Nota: Introducir el motivo exacto de cambio, como puede ser fallecimiento del titular, etc.*

Una vez introducidos estos datos pulsar el botón "Grabar" para finalizar la gestión y seguidamente el botón "Impreso" para obtener el documento de modificación del contrato para firmar por parte del cliente.

*Nota: En caso de no imprimir el documento de modificación en este momento, podrá imprimirlo posteriormente seleccionando el registro correspondiente en el "listado de subrogaciones" y pulsando el botón "Impreso".*

\* \* \*